# **Integration in ein LoRa-Netzwerk**

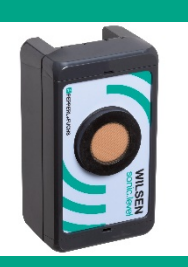

**Ultraschall-Funksensor WILSEN.sonic.level**

**WS-UCC\*-F406-B15-B41\***

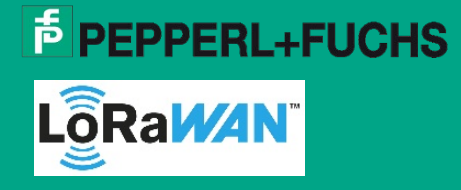

Support: [fa-info@pepperl-fuchs.com](mailto:fa-info@pepperl-fuchs.com) Internet: www.pepperl-fuchs.com

# **Zweck der Dokumentation**

Diese Anleitung beschreibt exemplarisch die Integration eines WILSEN.sonic.level Ultraschall-Funksensors in ein LoRa-Netzwerk am Beispiel des Onboarding Prozesses an das "The Things Network" (TTN).

Die Beispielintegration besteht aus folgenden Schritten:

- 1. Erstellung eines Kundenkontos bei TTN
- 2. Erstellung einer neuen Applikation
- 3. Anlage eines neuen Gerätes
- 4. Übertragung der Sensordaten
- 5. Payload Decoder
- 6. Softwareapplikation zur Verarbeitung der Sensordaten

# **1. Erstellung eines Kundenkontos bei TTN**

1. Geben Sie in das Suchfenster ihres Webbrowsers "The Things Network" ein oder folgen Sie dem Link: <https://www.thethingsnetwork.org/>

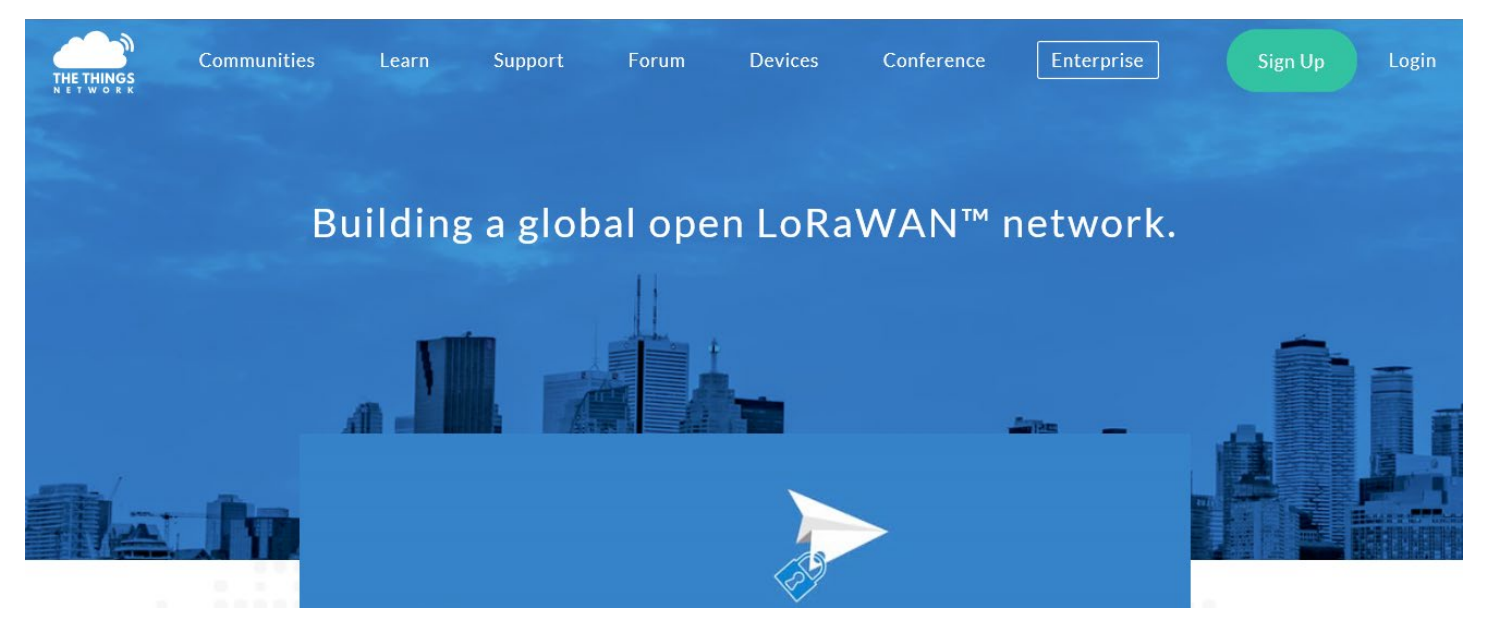

- 2. Klicken Sie auf "Sign Up", um ein eigenes Kundenkonto zu erstellen.
- 3. Folgen Sie den weiteren Angaben des Dialogmenüs.
- 4. Wählen Sie nach erfolgreicher Anlage eines Kundenkontos den Bereich "Console" an.
- Hier gibt es die Möglichkeit eine neue Applikation (zum Beispiel einen WILSEN-Sensor) oder ein neues LoRa-Gateway am Netzwerk anzumelden.

### **Hinweis**

Stellen Sie sicher, dass sich der Sensor an seinem späteren Einsatzort im Funkbereich mindestens eines LoRa-Gateways befindet. Wenn Sie noch kein eigenes Gateway installiert haben, können Sie mit Hilfe eines LoRa-Netzwerktesters herausfinden, ob an diesem Ort bereits eine TTN-Netzabdeckung vorhanden ist. Buchen Sie hierzu einen Netzwerktester als neues Gerät in Ihren TTN-Account ein. Hinweise wie dabei vorzugehen ist, finden Sie in der Begleitdokumentation des jeweiligen Netzwerktestgerätes.

Wenn noch keine TTN-Abdeckung vorhanden ist, können Sie ein eigenes LoRa-Gateway installieren. Folgen Sie hierzu den Angaben in der Begleitdokumentation des Gateway-Herstellers.

Befindet sich am Einsatzort des Sensors bereits ein aktives TTN-Netz, können Sie den WILSEN.sonic.level dort einbuchen und betreiben.

## **2. Erstellung einer neuen Applikation**

1. Öffnen Sie die "Console" in Ihrem TTN-Konto und wählen Sie "APPLICATIONS" an.

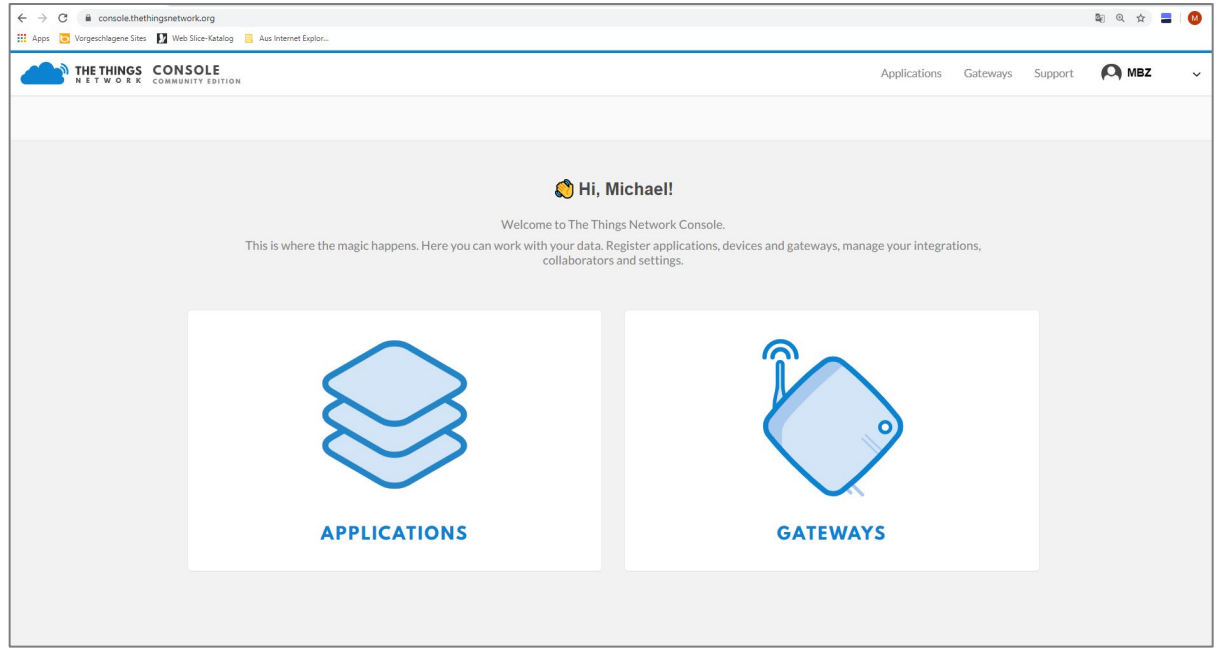

- 2. Wählen Sie als nächstes "*add application"* in der rechten oberen Ecke des Dialogfensters aus
- 3. Vollziehen Sie als nächstes die geforderten Eintragungen *Application ID* und *Description*.
- Das Softwaresystem wird Ihnen darauf hin automatisch eine *Application EUI* zuweisen. Achten Sie darauf, dass Sie sich mit dem regional nächstgelegenen TTN-Server verbinden. In Europa ist das der Server mit dem Namen *ttn-handler-eu.*

### **Hinweis**

Für nähere Informationen zu den Eintragungen in der TTN-Konsole, lesen Sie die zugehörige Begleitdokumentation im Portal.

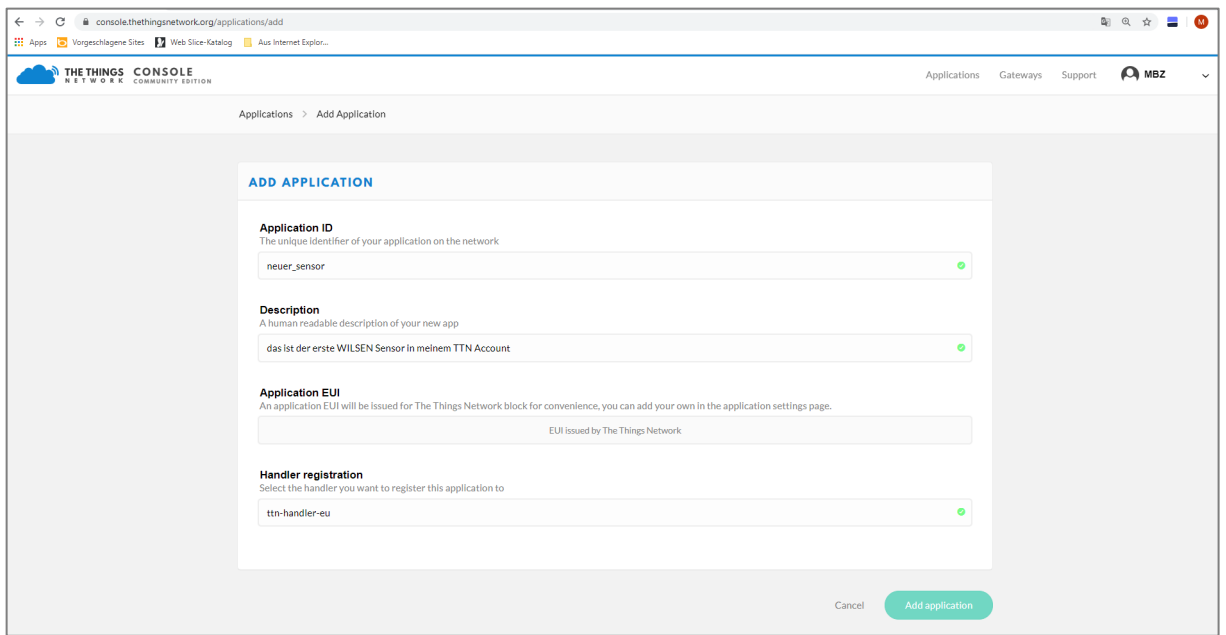

4. Bestätigen Sie die Eingaben durch einen Klick auf die grün unterlegte Schaltfläche "add application", unten rechts auf der Seite.

# **3. Anlage eines neuen Geräts**

1. Wählen Sie die Registerkarte "Devices" an, um ein neues Gerät einzubuchen und klicken Sie dann auf das Feld "register devices".

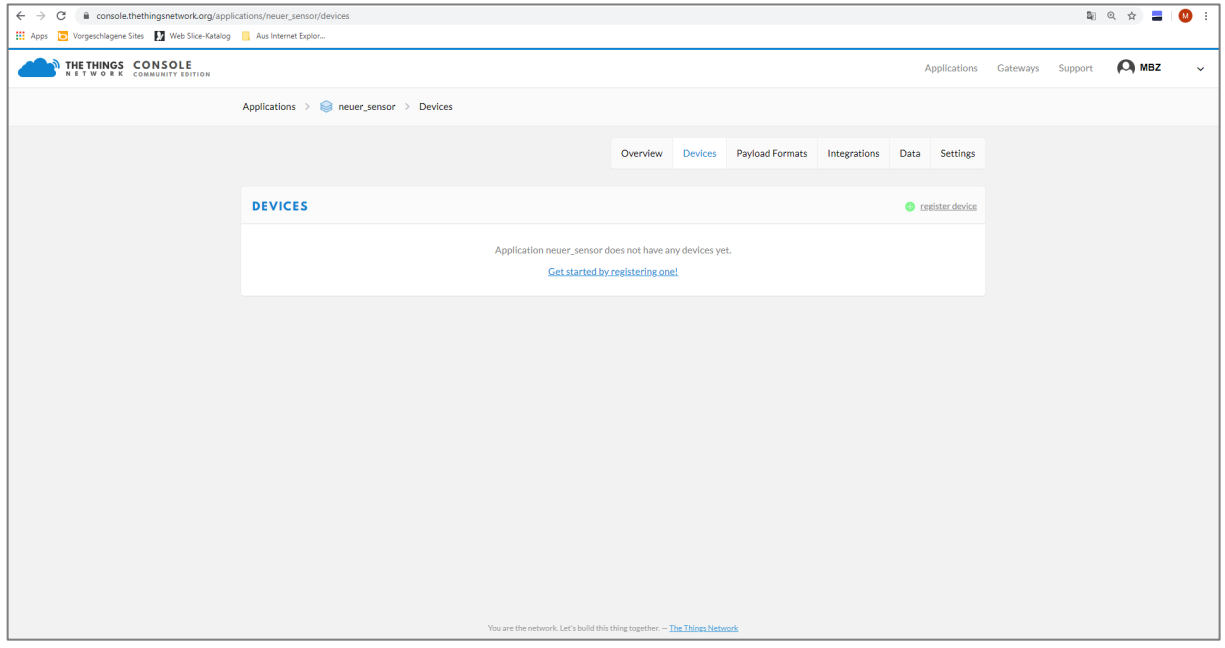

2. Folgen Sie dem Dialog zur Anlage eines neuen Gerätes und vergeben Sie eine *Device ID* als Gerätebezeichnung. Beachten Sie hierbei, dass der Formulareditor nur Kleinbuchstaben und keine Leerzeichen akzeptiert!

### **Hinweis**

Im zweiten Eingabefenster wird nach der *Device EUI* des Gerätes gefragt. Diese Device EUI ist eine einzigartige Identifikationsnummer über die jedes LoRa-Gerät verfügt.

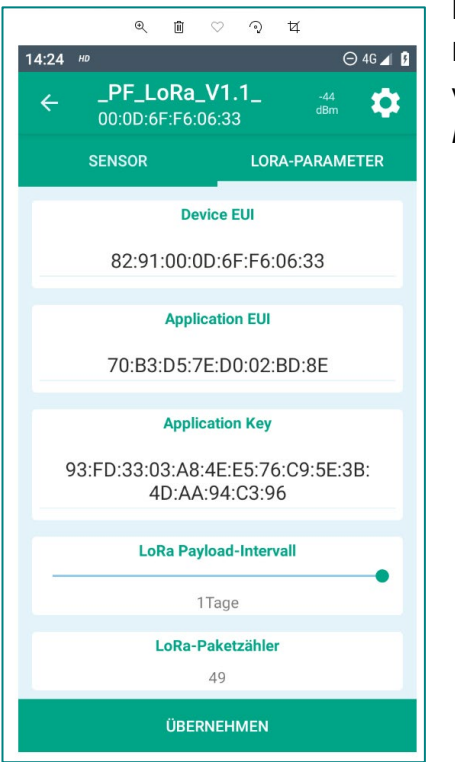

Bei WILSEN.sonic.level gelangen Sie an diese 16-stellige Device EUI im Hexadezimalformat, indem Sie sich mit Hilfe der WILSENcontrol App mit dem Gerät verbinden (siehe auch Kurz-Inbetriebnahmeanleitung). Unter dem Reiter *LoRa-Parameter* der App wird die geräteindividuelle **Device EUI** angezeigt.

3. Tragen Sie die angezeigte Device EUI in das entsprechende Dialogfeld der Registrierkarte im TTN ein.

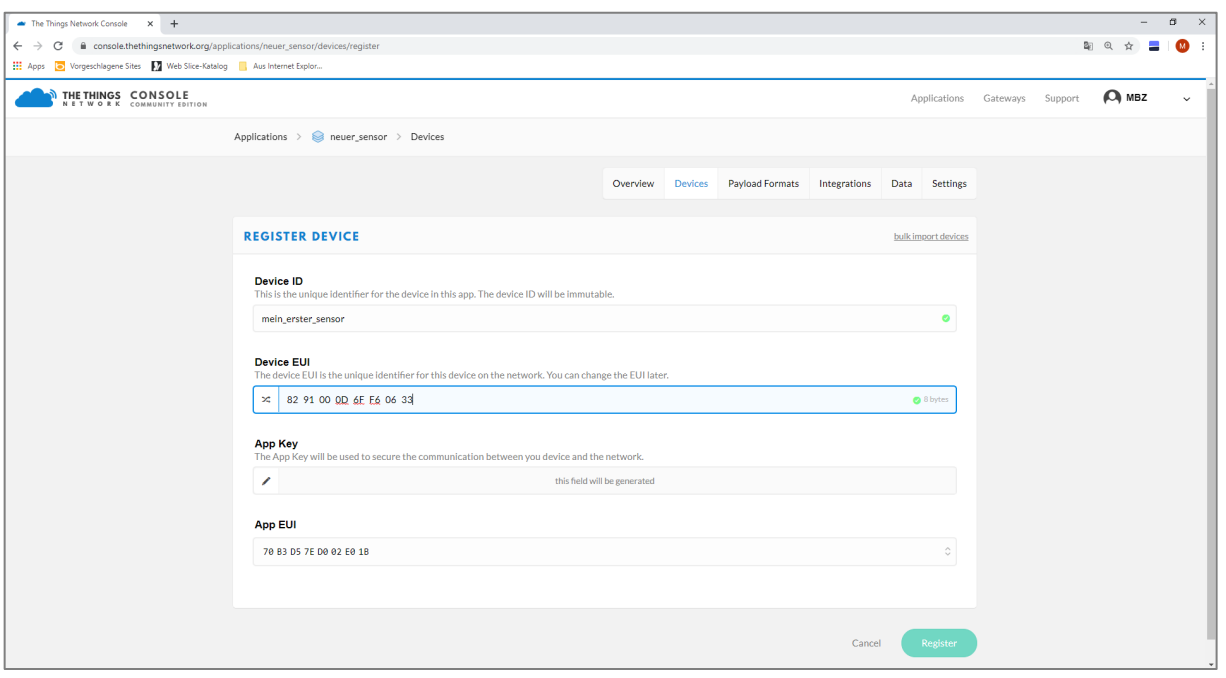

- 4. Klicken Sie im TTN auf die grün unterlegte Taste *Register* unten rechts.
- Das neue Device wird jetzt angelegt und die individuellen Anmeldeinformationen des Sensors in der *Geräteübersicht* angezeigt.
- 5. Achten Sie darauf, dass bei Aktivierungsmethode "OTAA" angezeigt wird.
- Neben der von Ihnen eingetragen Device EUI werden in dieser Übersicht auch eine 16-stellige *Application EUI* und ein vom System generierter, 32-stelliger *App Key* angezeigt. Der App Key ist für den Betrachter zunächst unsichtbar und kann mit dem Auge-Symbol, links neben dem Formularfeld, sichtbar gemacht werden.

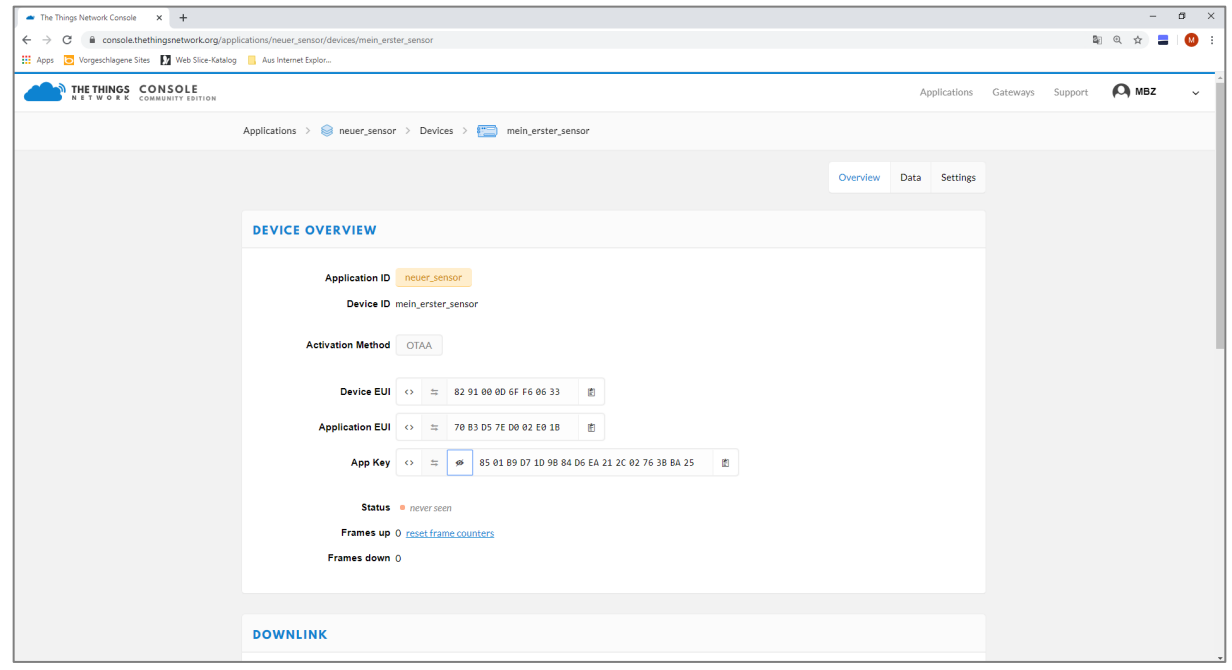

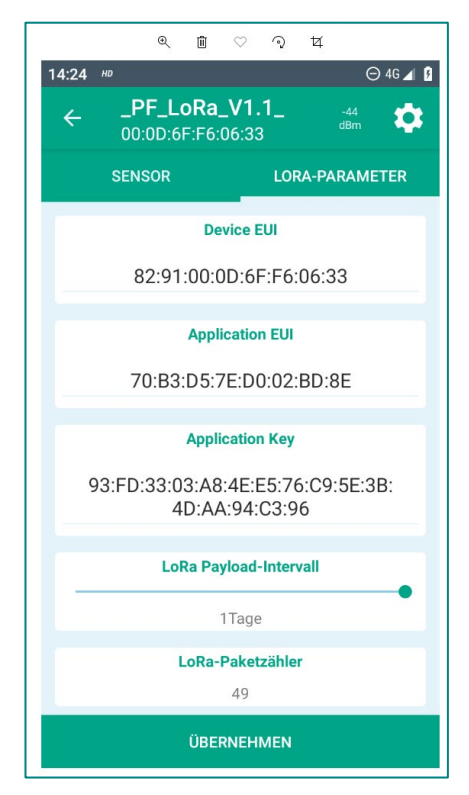

6.Tragen Sie nun sowohl die *App EUI* als auch den *App Key* in die entsprechenden Felder *Application EUI* und *Application Key* der WILSENcontrol App ein. Überschreiben Sie dabei die vorausgefüllten Eintragungen in der App. 7.Sichern Sie Ihre Eingabe durch *ÜBERNEHMEN* im Sensormenü. 8.Schließen Sie nach erfolgreicher Übernahme der Anmeldeinformation die WILSENcontrol App.

Wenn sich der Sensor im Erfassungsbereich eines LoRa Gateway befindet, das ebenfalls bei TTN angemeldet ist, startet er unmittelbar mit dem Verbindungsaufbau. Sie erkennen einen erfolgreichen Verbindungsaufbau an der Status-Anzeige im Bereich *Geräteübersicht* unterhalb des Felds *App Key*, indem sich der Status von gelb auf grün umstellt.

1. Wählen Sie die Registerkarte "Data" an, um im Bereich "Application Data" die Telemetriedaten anzuzeigen, die zwischen LoRa-Netzwerk und Sensor ausgetauscht werden.

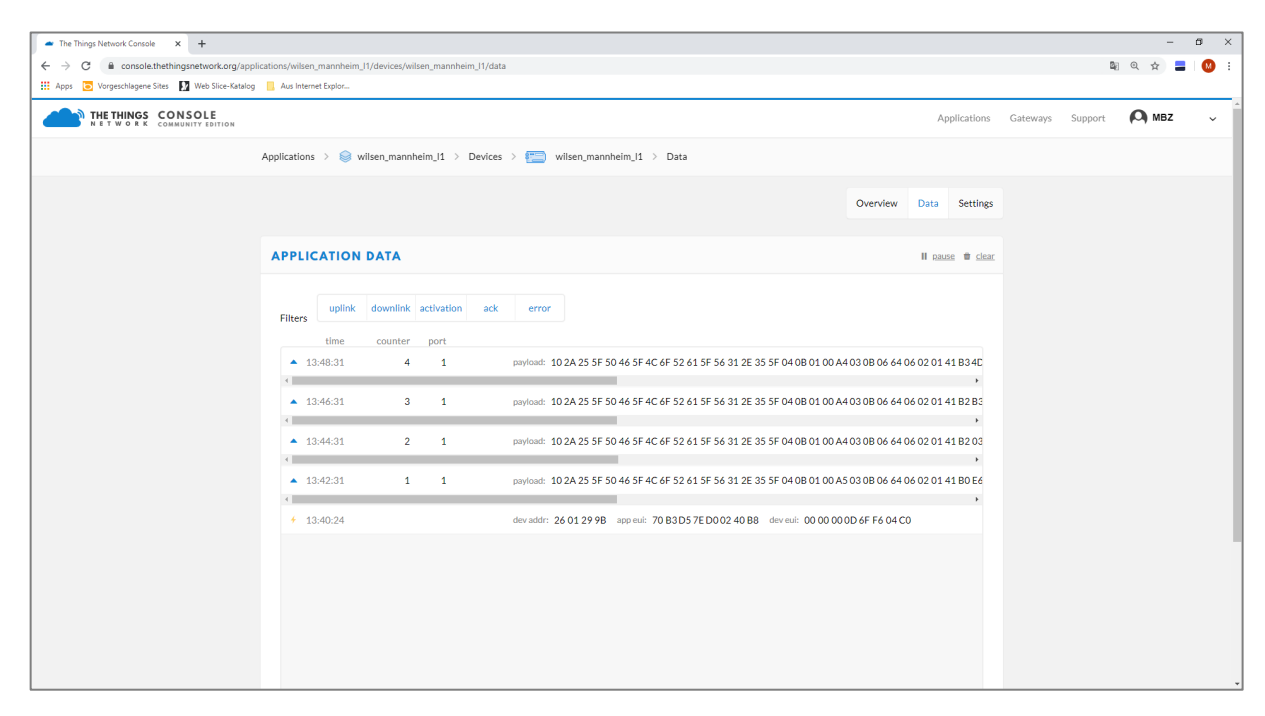

Bei einem ersten Verbindungsaubau zwischen Sensor und Netzwerk werden die *Device Adresse* (wird vom Netzwerk automatisch vergeben), die *Application EUI* und der *Device EUI* ausgetauscht.

Diese Anmeldung des Sensors am LoRa-Netzwerk wird durch ein kleines Blitzsymbol im Statusfenster gekennzeichnet.

Nach der Netzanmeldung beginnt die Telemetriedatenübertragung zwischen Sensor und Netzwerk. Datenuploads vom Sensor zum Netzwerk werden mit einem kleinen, blauen Pfeil nach oben gekennzeichnet. Downloads vom Netzwerk zum Sensor werden mit einem kleinen blauen Pfeil nach unten gekennzeichnet.

### **5. Payload-Decoder**

Zur Interpretation des Payload-Stranges wird ein Payload-Decoder verwendet.

- 1. Gehen Sie hierzu eine Ebene zurück, von der Device-Ebene auf die Applikations-Ebene.
- 2. Wählen Sie Ihre Applikation "neuer\_sensor" aus und klicken Sie auf die Registerkarte *Payload Formats* im Navigationsmenü oben rechts.
- Im Bereich *Payload Format* können Sie den Payload-Decoder als JavaScript-Programm einfügen.

#### **Hinweis**

Die Payload-Beschreibung und den Payload-Decoder für ihren WILSEN.sonic.level können Sie im Internet, über www.pepperl-fuchs.com, von der für den jeweiligen Ultraschall-Funksensor WS-UCC\*-F406-B15-B41-\* zugehörigen Produktdetailseite herunterladen. Siehe dort in den Bereichen Dokumente und Software.

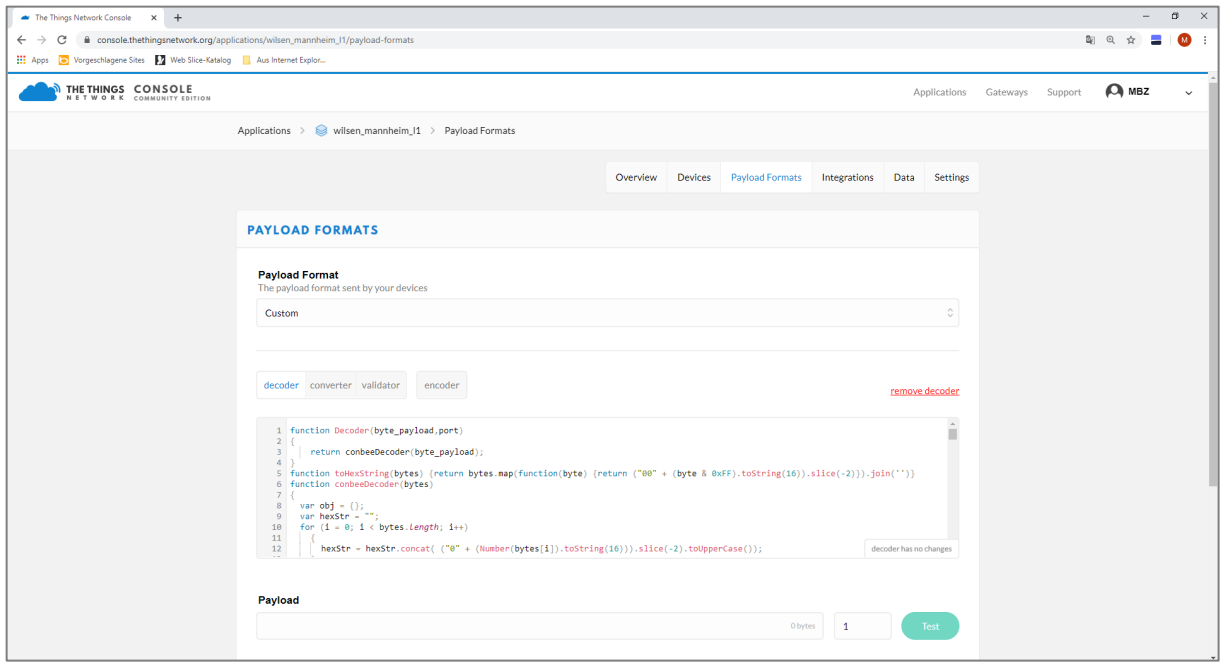

- 3. Kopieren Sie den Programmcode des Payload-Decoders aus der Text-Datei und fügen Sie ihn in das Menü "Payload Formats" ein.
- 4. Nach Einfügen des Quellcodes müssen Sie diesen zur Applikation speichern. Klicken Sie dazu auf die grün unterlegte Taste *save payload functions* ganz unten rechts auf der Seite *payload formats*.
- 5. Kopieren Sie zum Test der korrekten Funktion des Payload-Decoders in das Feld *Payload* eine Testpayload hinein.
- 6. Klicken Sie auf die grün unterlegte Testtaste.
- Es erscheint in dem untersten Fenster dieses Bereiches das Interpretationsergebnis des darüber liegenden Payload-Stranges.

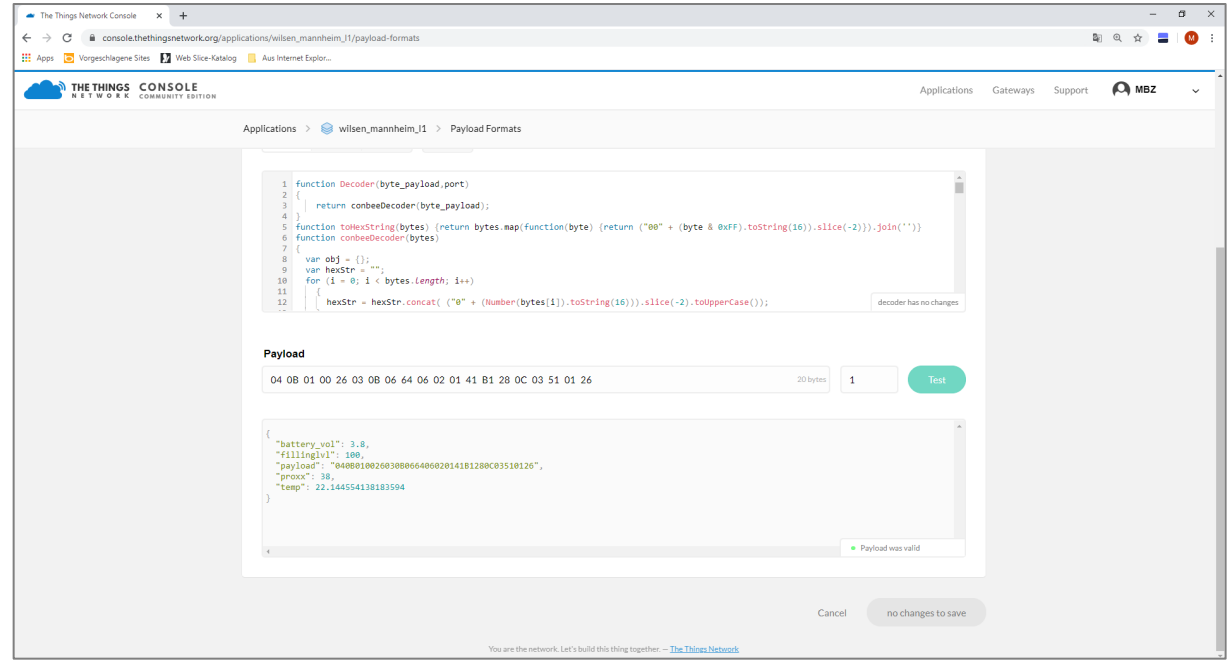

Nach erfolgreicher Implementierung des Payload-Decoders, werden die interpretierten Sensordaten fortan auch im *Application Data* Bereich angezeigt.

# **6. Softwareapplikationen zur Verarbeitung von Sensordaten**

Die eintreffenden Telemetriedaten aus den LoRa-Sensoren werden im TTN nur innerhalb des aktiven Browser-Fensters gespeichert. So gehen die Daten durch Schließen des Browserfensters verloren.

Sollen die Sensordaten jedoch für eine grafische Darstellung oder spätere Auswertung gespeichert werden, müssen sie vom TTN aus in eine weiterführende Softwareapplikation überführt werden.

Das TTN bietet dazu von Hause aus schon beispielhaft einige Intergrationsmöglichkeiten an. Wählen Sie dazu innerhalb Ihrer Applikation *neuer\_sensor* den Bereich *Integrations* aus und wählen oben rechts in dem Fenster *add integration*.

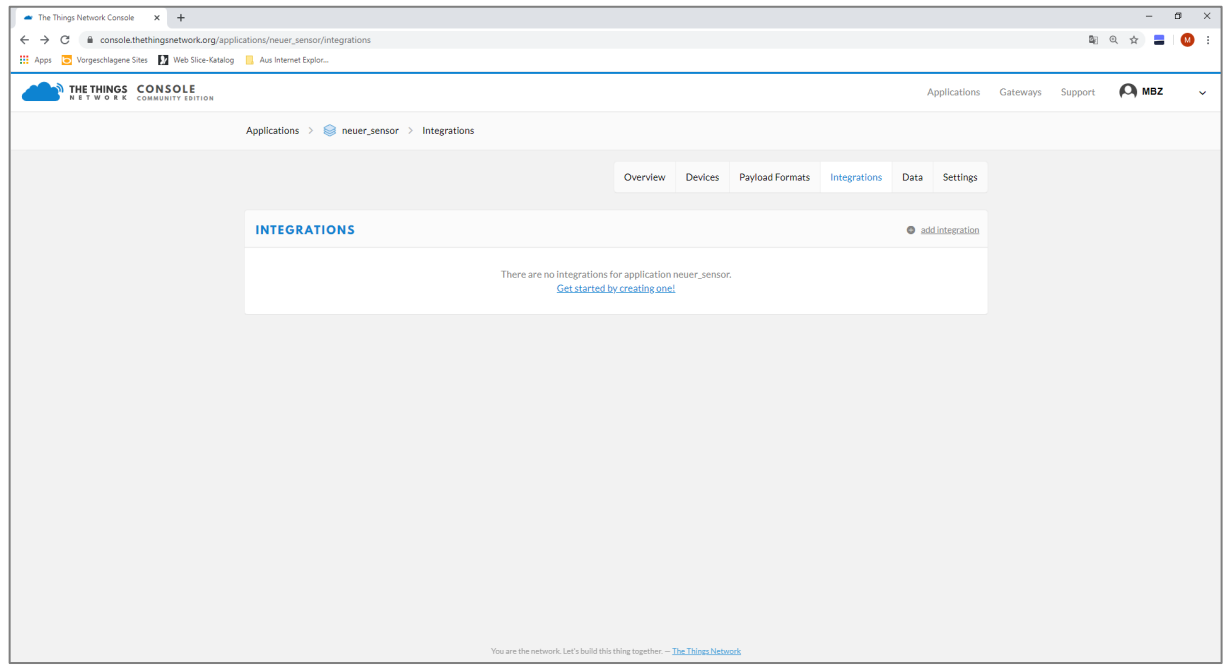

Ein Fenster mit einigen Softwareapplikationen erscheint, in das die Sensordaten integriert werden können.

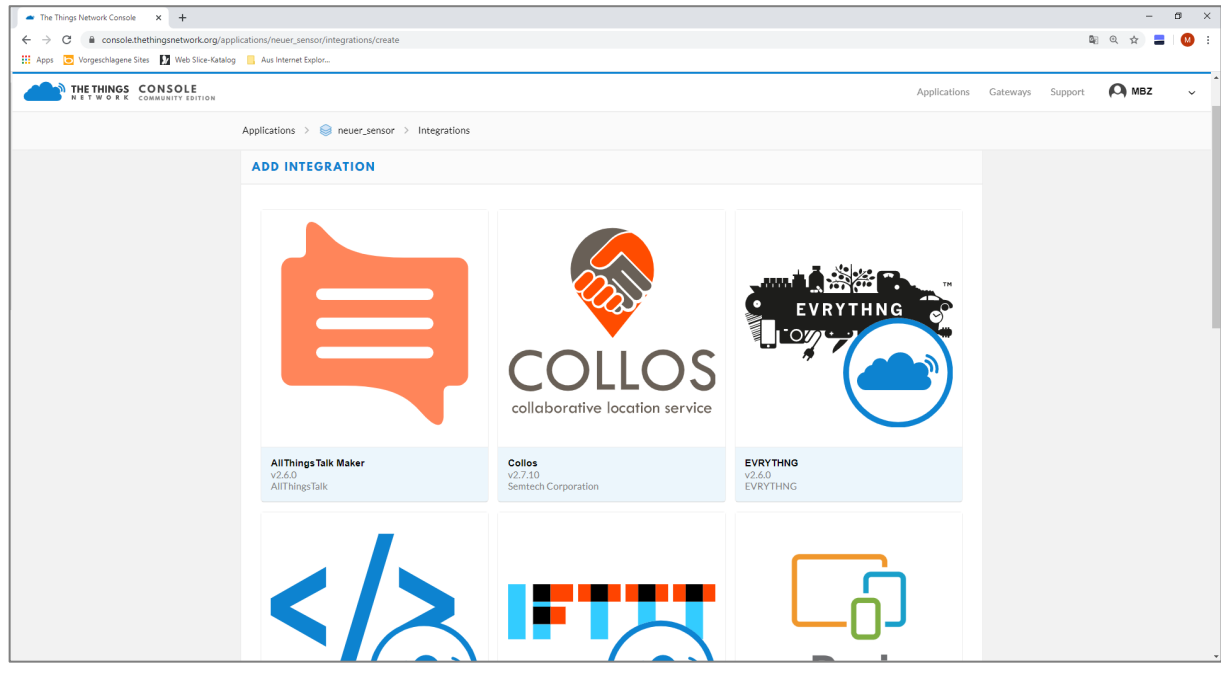

Unter den Integrationen finden Sie

- Datenbanken zur längerfristigen Speicherung der Sensordaten,
- IoT-Plattformen zur grafischen Darstellung der Sensordaten,
- Applikationen wie IFTTT ("If This Than That") für die logische Verarbeitung der Daten, indem zum Beispiel bestimmte Sensorwerte weiterführende Aktionen auslösen können.

Zur Auswahl einer passenden Integration lesen Sie die jeweilige Produktbeschreibung. Jede Integration bietet eine spezifische Dokumentation zur Einbindung der Sensordaten aus dem TTN.